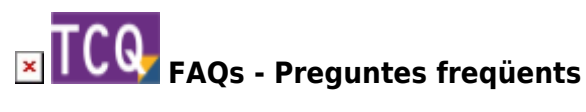

## **Com exportar una certificació a format FIEBDC-3 (arxiu BC3)**

TCQ no té una opció directa per exportar una certificació a BC3 perquè aquest format no admet totes les columnes d'informació que genera el programa.

Tot i això, és pot arribar a crear un BC3 amb la informació bàsica de la certificació.

Seguiu aquest procés:

- 1. S'ha de crear un pressupost a partir de la certificació. Trobareu detallat el procés [en aquesta](http://wiki.itec.cat/doku.php?id=ca:faqs-preguntas-frecuentes:como-crear-presupuesto-partir-un-seguimiento-economico) [pàgina](http://wiki.itec.cat/doku.php?id=ca:faqs-preguntas-frecuentes:como-crear-presupuesto-partir-un-seguimiento-economico).
- 2. Un cop creat el pressupost, ja es pot exportar a BC3 fent servir la opció **Exportar a FIEBDC-3** del menú **Utilitats** de TCQ.

## **Relacionat**

- [Crear un pressupost a partir d'un seguiment econòmic](http://wiki.itec.cat/doku.php?id=ca:faqs-preguntas-frecuentes:como-crear-presupuesto-partir-un-seguimiento-economico)
- [Com configurar Presto perquè importi correctament els arxius BC3 generats amb TCQ](http://wiki.itec.cat/doku.php?id=ca:faqs-preguntas-frecuentes:configurar-presto-importe-correctamente-bc3-tcq)

## **Altres preguntes freqüents**

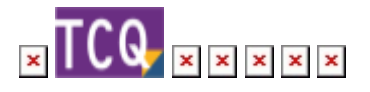

From: <http://wiki.itec.cat/> - **Wiki** Permanent link: **<http://wiki.itec.cat/doku.php?id=ca:faqs-preguntas-frecuentes:exportar-certificacion-formato-fiebdc-3-archivo-bc3>** Last update: **2024/01/22 11:01**

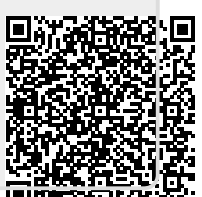